To remotely use the tools in the CADE lab, do the following:

## Windows:

## **PUTTY:**

Putty happens to be the easiest ssh client to use since it requires no installation. You can download it at:

http://www.chiark.greenend.org.uk/~sgtatham/putty/download.html

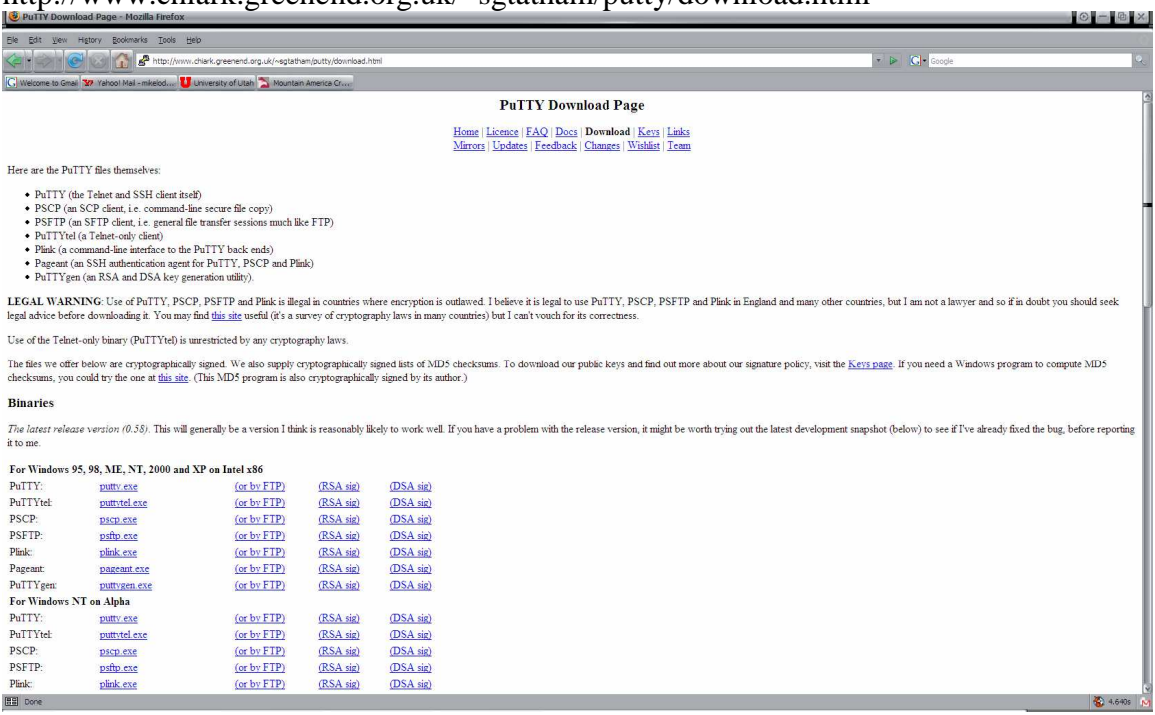

Under the section **For Windows 95, 98, ME, NT, 2000 and XP on Intel x86**  Click on putty.exe to download it.

## **Setting up Putty:**

Double click on putty.exe and the following window should come up

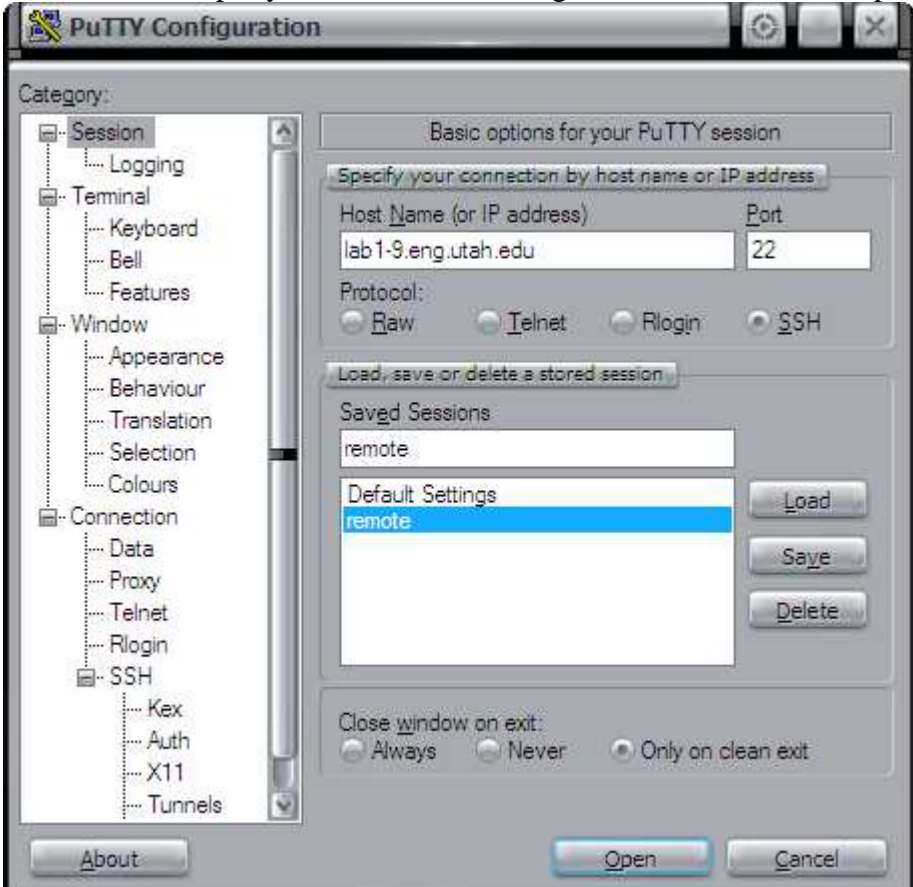

In the Host Name (or IP address) field you put the name of the computer you want to connect to in the CADE lab. lab# - # . eng . utah . edu

In my case I want to connect to lab1-9.eng.utah.edu

Leave the port settings on default at 22.

Leave the protocol on ssh as this is secure and will keep your password secure.

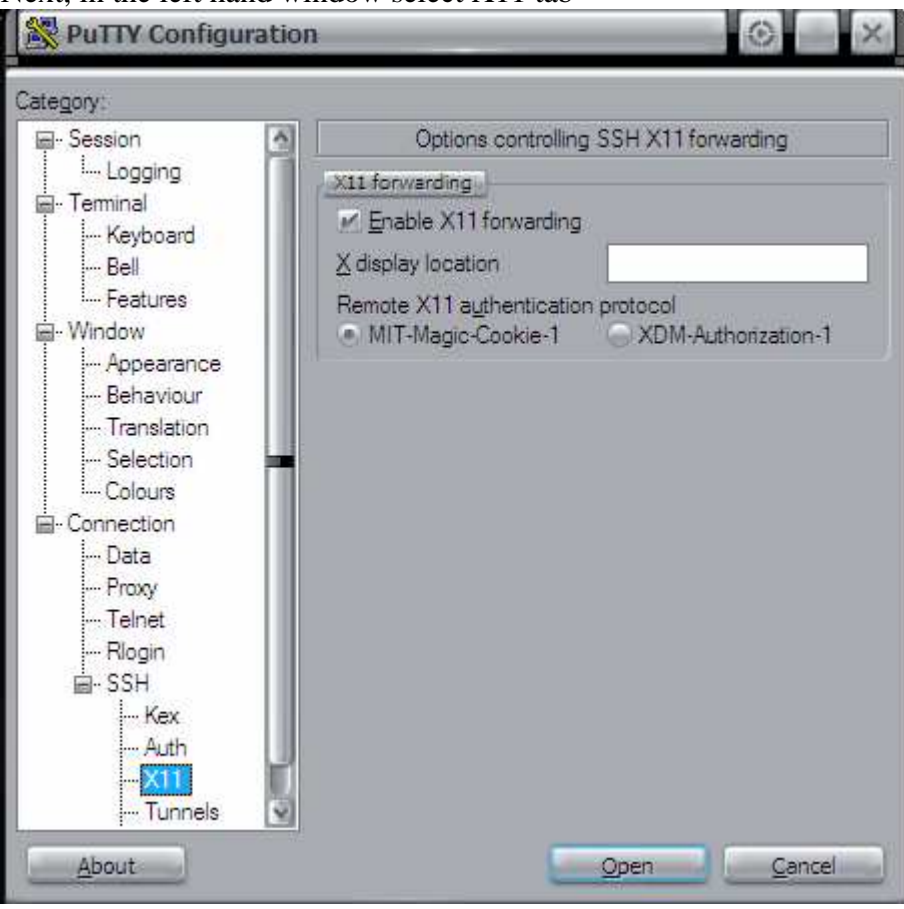

Next, in the left hand window select X11 tab

Make sure the **Enable X11 forwarding** box is checked as this forwards the necessary packets to your computer.

Next, in the left hand window select Tunnels tab Check the box that says Local ports accept connections from other hosts

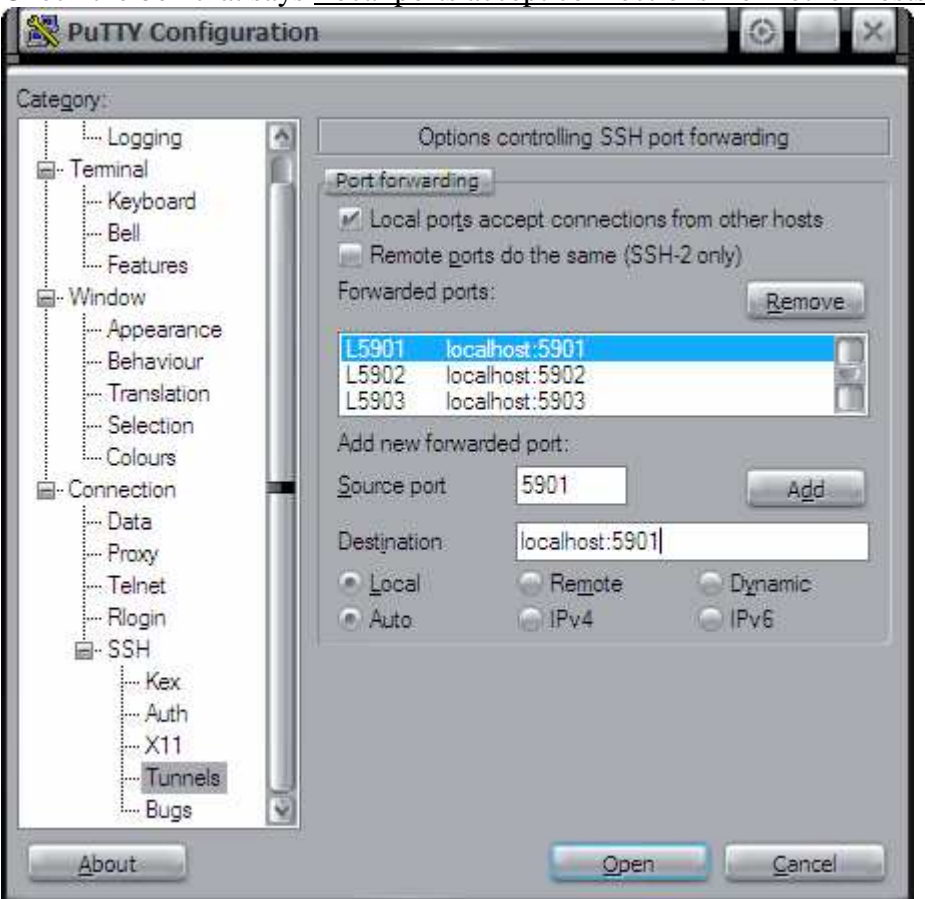

Now, in the box that says Source port, you want to put the starting port number that the CADE computers forward from i.e. the port you want to read the packets from. This happens to be 5901 and up. So I put 5901. In the box that says Destination, this is where you want to forward the packets to, i.e. your home computer ip address and port. In this case localhost:5901. **The Port numbers must match in the destination and source or the this won't work.** Then click add.

#### \*\*NOTE\*\*

You may type 127.0.0.1:(port number) instead of localhost as this means the same thing.

#### \*\*\*Another NOTE\*\*\*

You may want to read more than one port to read from by repeating what you did above. Just change the port number, 5902, 5903, 5904 etc. 3 ports is usually sufficient depending how many people are running VNCServer remotely.

When done click open and the following window should appear asking you to log in...

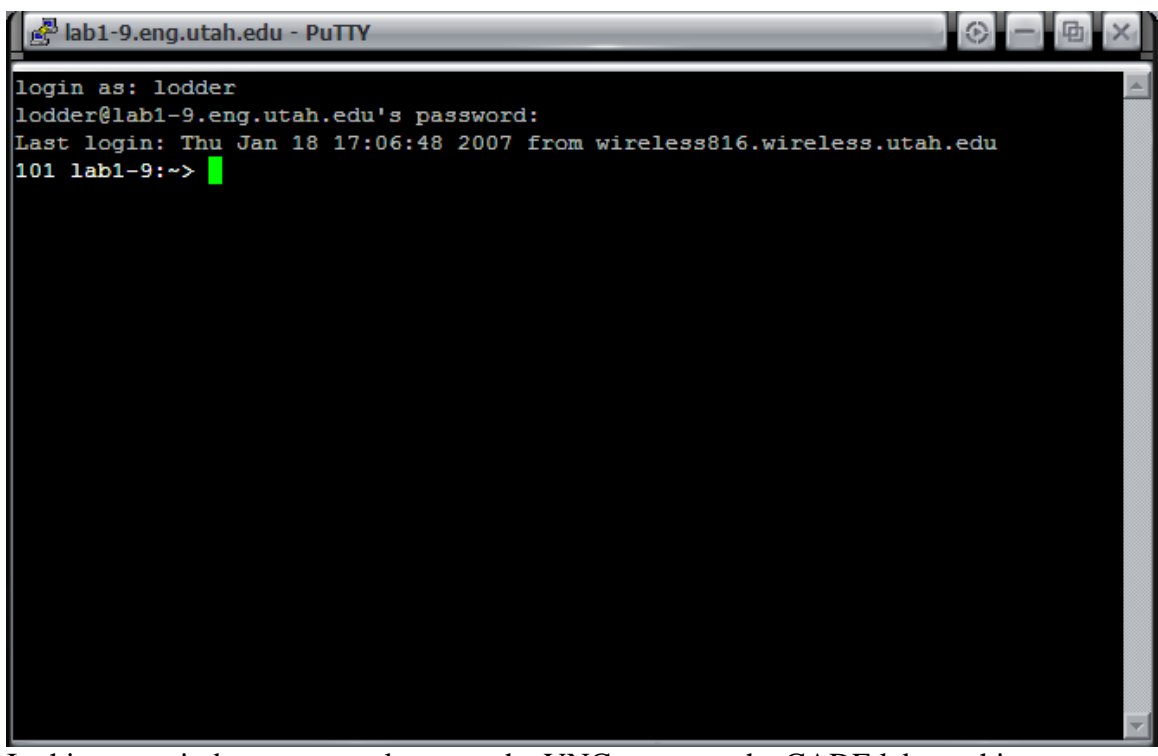

In this new window, you need to start the VNCserver on the CADE lab machine. Do this by typing the following

### **vncserver -depth 24**

where vncserver is the command, depth is the number of colors you want the screen to use, 24 is the highest number they go, sorry. (\*\*Note\*\* you may even change the size of the screen by adding the following argument.

#### **vncserver -depth 24 -geometry 1280x1024**

where the two numbers is the screen size you want to view) When done hit return and the following should be returned.

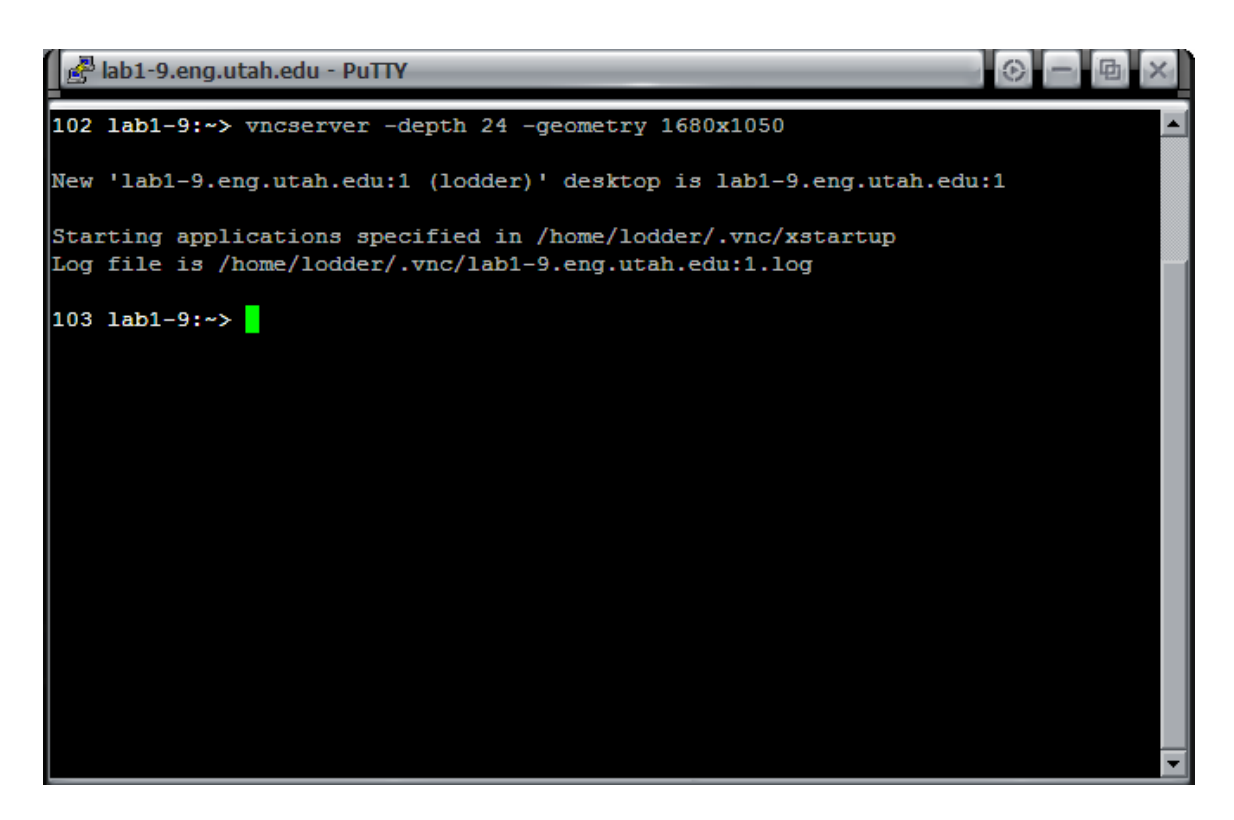

The number after the computer name is the open port that vncserver is forwarding on. This is usually the first open port available, in this case **:1** 

Remember this number as this is the port vncserver needs to read.

## **VNCServer:**

If VNCserver is not installed on your computer you can get it for free at

http://www.realvnc.com/download.html

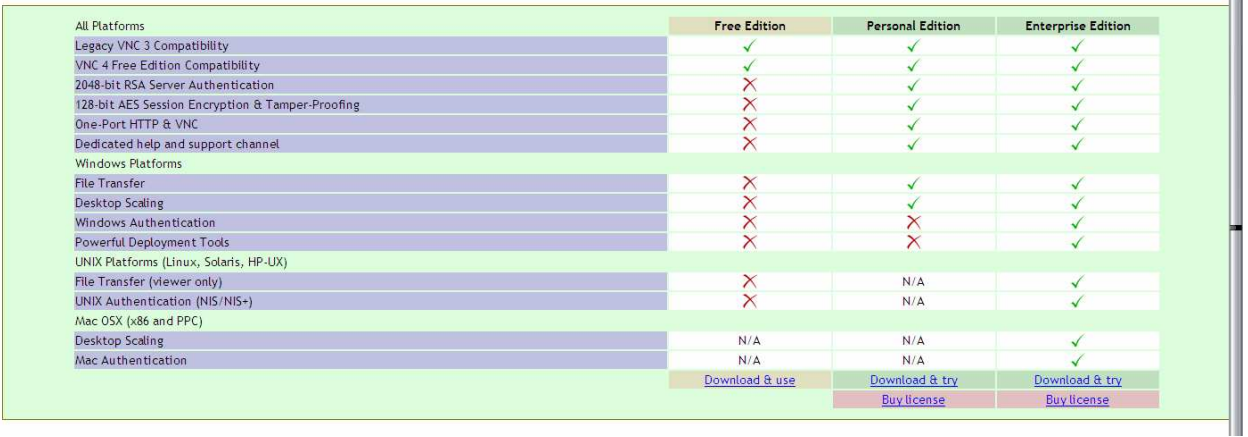

Ш

On the free version click Download & use

On the next page that asks you to register just click **Proceed to download** 

On the next page, download the appropriate version for the operating system you have. In my case, I would click executable for V**NC Free Edition for Windows.** 

Once you have installed VNCserver proceed.

# **Opening the window to view remote desktop:**

Start VNCserver if it is not running, start it in windows by

Start -> All Programs -> RealVNC -> VNCserver

In Linux, you type the exact same command as you did above.

#### **vncserver -depth 24**

Next start a VNCViewer. In windows

Start -> All Programs -> RealVNC -> Run VNCViewer

The following window should come up

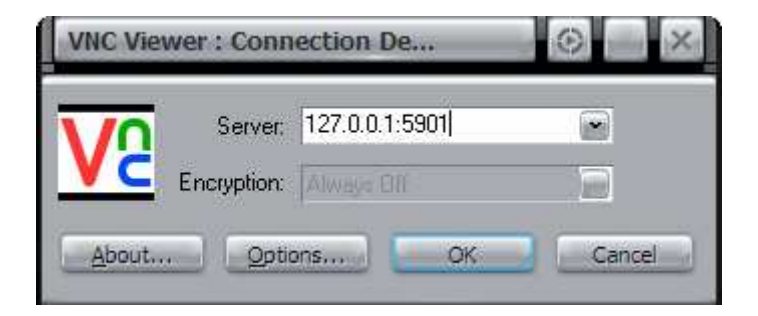

In the server field you are going to type localhost or  $127.0.0.1$  and the 590# where # is the number generated from the CADE lab machine when you started vncserver.

In this case its 1. Then click OK

If the following window comes up, type your CADE lab password in the box and click OK. (This may be set to whatever password you want. This is the password to use VNCserver. You definitely want to set this to something as no password will allow anyone to VNC onto your computer. I just set it to the CADE lab password as its easy to remember).

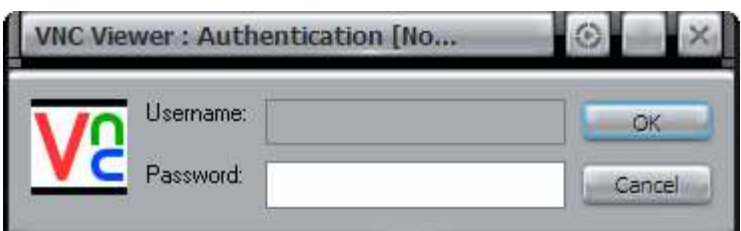

For Linux users type the following

#### **vncviewer lab1-9.eng.utah.edu:5901**

The machine name should be what you are logged into. In this case lab1-9.

It should prompt you for your CADE lab password then hit enter.

Bingo, your done until its time to close down the machine.

#### **MAKE SURE YOU DO THIS STEP WHEN YOU CLOSE DOWN VNCSERVER. IF YOU DON'T THEN VNCSERVER WILL GET REALLY SLOW AND INEFFICIENT**

Close down the VNCViewer. To close down the vncserver, type the following

**vncserver -kill :1** or whatever port you where using. This frees the port for someone else to use.

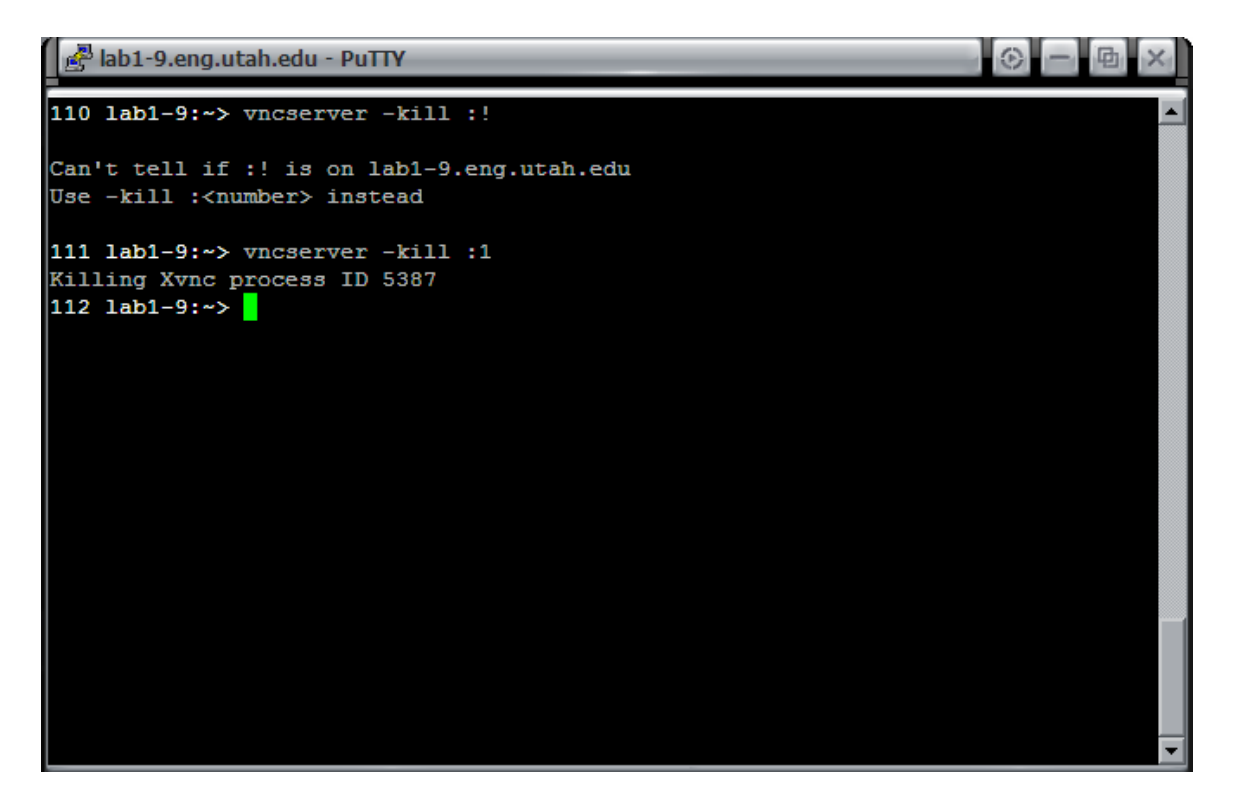